# **dormakabazz**

# **Contents**

- **1 About this document 1**
- **2 Safety 1**
- **3 Product description 1**
- **4 [Loading the application](#page-1-0) 2**
- **5 [Configuration of system doors](#page-2-0) 3**
- **6 [Parameterization of system doors with TMS](#page-2-0)  [Soft®](#page-2-0) 3**
- **7 [Disassembly and disposal](#page-3-0) 4**

# **1 About this document**

### 1.1 Contents and purpose

This document describes the installation of the SLI-A Multi-door application.

### 1.2 Target group

This document is intended for assembling technicians and specialists authorized for installation by dormakaba.

### 1.3 Other applicable documents

- The SCU control units' mounting instructions
- The SafeRoute® system manual
- The respective door units' inspection log
- The TMS Soft® handbook

### 1.4 Documents storage

This document must be handed over to the facility operator after commissioning.

### 1.5 Symbols used

### 1.5.1 Hazard categories

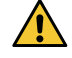

### **WARNING**

This signal world indicates a possible hazardous situation which may result in death or severe injuries if ignored.

### **ATTENTION**

This signal word indicates a situation of potential risk, which could lead to damage to property or the environment if not averted.

### 1.6 More symbols

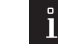

### **TIPS AND RECOMMENDATIONS**

This signal word indicates useful information for efficient and trouble-free operation.

**2 Safety**

### 2.1 Intended use

The functional scope of a SafeRoute® system is extended by loading the application into the control unit.

### 2.2 Personnel qualification

Installation may only be carried out by persons authorized by dormakaba.

# **3 Product description**

With the SLI-A Multi-door application, a SafeRoute® Control Unit can control up to 4 independent doors, each with 1 SCU emergency button and 1 STV xxx. The system cabling takes place via DCW® bus. The loaded application is permanently stored on the SLI license card. After replacement of the SLI license card, any necessary applications must be reloaded.

### 3.1 Parts included

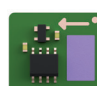

SLI-A Multi-door control unit 56412100

# SLI-A Multi-doors

Installation manual

WN 059732 45532 – 2019-04

**EN**

# <span id="page-1-0"></span>**4 Loading the application**

### 4.1 Prerequisite for loading the application

- A SafeRoute® system with license level Basic or higher
- The DCW® addressing of the DCW® components emergency button and STV xxx must be assigned to the associated system doors. The settings are made via the DIP switches on the components (see corresponding assembly instructions).

### 4.1.1 DCW® addressing of DCW® components

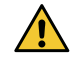

### **WARNING**

An STV xxx lock may only be configured with emergency buttons assigned to the same system door!

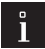

### **TIPS AND RECOMMENDATIONS**

If it is unclear whether an SCU emergency button has ever been operated as a control unit with a license card: Press the service button S4 for 8 s with

the power supply switched on. The LED indicator changes to rainbow display.

### **TIPS AND RECOMMENDATIONS**

The SafeRoute® Control Unit SCU is automatically assigned to the system door no. 1.

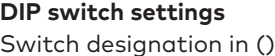

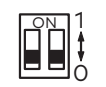

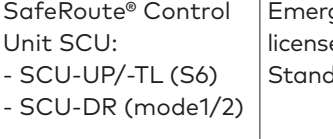

gency button SCU without e card (S6), STV xxx, DCW® Standard modules

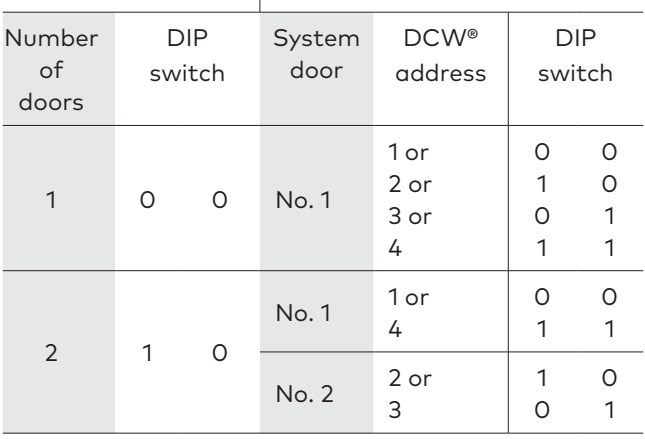

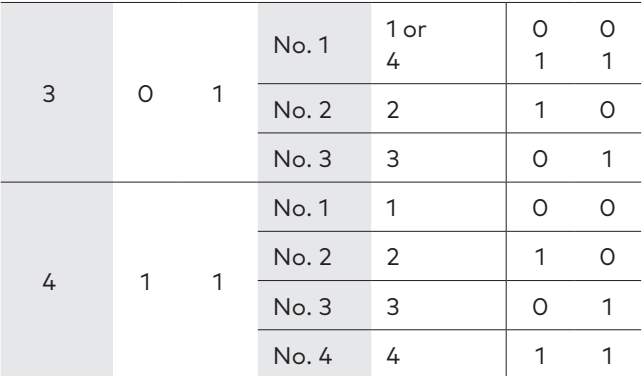

### 4.1.2 Assignment of the LED segments on the illuminated ring

The status display is indicated by the illuminated ring. The LED segments are assigned to the DCW® security components (STV xxx and SCU xx) and light up or flash depending on the status of the connected DCW® component. If DCW® addresses are duplicated, an error message will appear. The duplicate DCW® address flashes yellow.

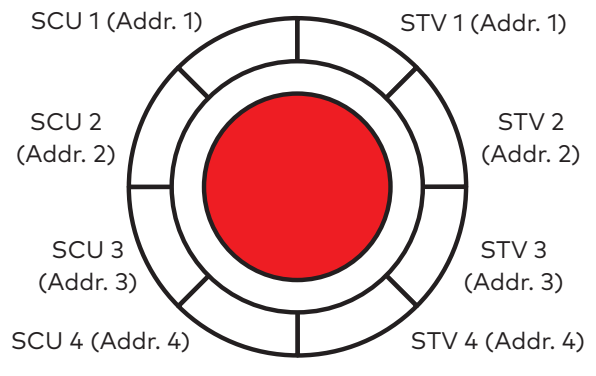

Fig. 1 Assignment of the LED segments in the illuminated ring

### 4.2 Load the application to a SafeRoute® Control Unit

The application is loaded by inserting it into the slot for the license card in the control unit of a SafeRoute® system according to the respective assembly instructions. The SCU's power supply must not be disconnected.

### **ATTENTION**

**Risk of property damage from electrostatic discharge.**

The control board may be damaged by an electrostatic discharge!

• Ground your own body before touching a component!

### **TIPS AND RECOMMENDATIONS**

The license card must be reinserted within 2 minutes.

- <span id="page-2-0"></span>**1.** Remove the existing SLI license card and insert the SLI-A application card.
	- The SLI LED starts flashing when the application has been loaded from the card to the control unit.
	- → **The SLI card is empty.**
- **2.** Remove the application card and insert the license card again.
	- The LED SLI lights up when the application has been saved on the license card.
	- → **The license card now contains the license and the additional functions.**
- **3.** Dispose of the SLI application card in an environmentally friendly manner.
- **4.** Document the use of the application in each system door's inspection log.

# **5 Configuration of system doors**

### 5.1 Configure the system doors

- **1.** Press and hold the S4 service button on the SCU with the license card for 12 s.
	- ‣ The LED indicator lights up solid blue for 4 seconds on all emergency buttons.
	- ‣ The LED configuration and DCW® LED on the STV xxx board flash slowly (2.5 Hz).
	- ‣ The connected components are detected and displayed on the relevant system door's illuminated ring (lights up blue).
- **2.** Check if the connected components are displayed with the correct address. **Display example for illuminated ring display in a multi-door system with 4 doors:** System door 1:

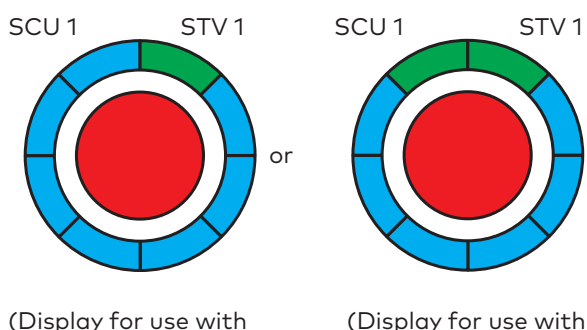

SCU-UP and SCU-TL) SCU-DR)

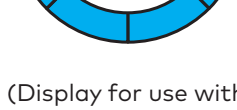

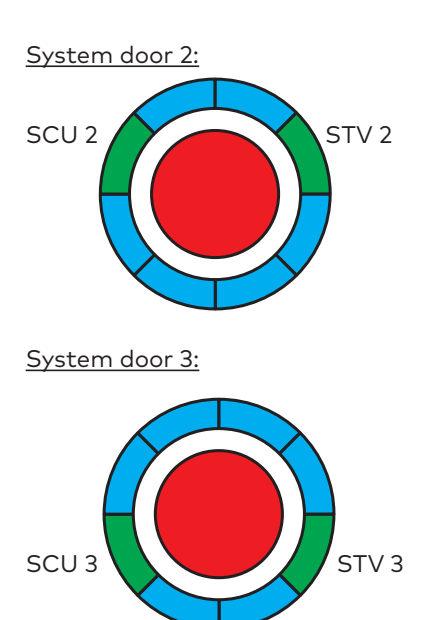

System door 4:

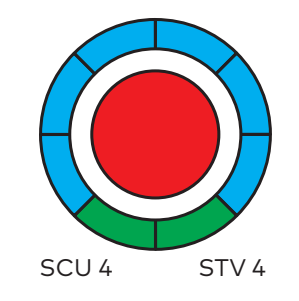

- **3.** Press and hold the S4 service button on the SCU with the license card for 3 s.
	- ‣ The LED display turns permanently green on all emergency buttons. The locks are not activated yet.
- **4.** Briefly push the key on each system door to the  $left$ 
	- ‣ The LED display changes to red.
	- The locks are activated.
- **5.** Check and document the unit's correct function (see also operation manual).

# **6 Parameterization of system doors with TMS Soft®**

The functions of the components and the SafeRoute® system can be adapted with TMS Soft®. For more information, see the TMS Soft® handbook and the help function in TMS Soft®.

### 6.1 Requirements for parameterization

- The control unit must be connected to the TMS Soft® computer via LON/LAN or directly via the RS232 interface.
- The system doors must be inserted in TMS Soft®.
- The multi-door application must be activated (see TMS Soft® > Communication, here: Applications column).

# <span id="page-3-0"></span>**7 Disassembly and disposal**

Disassembly is carried out in the reverse order of mounting and must be carried out by qualified personnel.

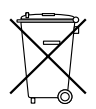

The product must be disposed of in an environmentally friendly manner. Electrotechnical parts and batteries must not be disposed of as domestic waste. Dispose of

electrotechnical parts and batteries in the designated acceptance and collection points. Refer to the statutory regulations for your country.